## Using Fundserv Profiles to find a fund's settlement cycle

- 1. Visit Fundserv's Fund Profiles page [\(https://www.fundserv.com/industry-resources/fund-profiles/](https://www.fundserv.com/industry-resources/fund-profiles/D) (see **Image 1**). You should see the search boxes below or, if not, click on the gear icon:
- 2. Choose how you would like to search, e.g., **Fund ID** (#), **Fund Name**, **Settlement** (cycle) (see **Image 2**).
- 3. Scroll down to below the choice option boxes until you see a **scroll bar**. Scroll right until you see a column for Settlement cycle.
- 4. To do more detailed analysis, you also can **export** from the Fund Profiles to CSV/Excel (identify yourself as a non-Fundserv member, enter contact details when prompted, and, as purpose of use,

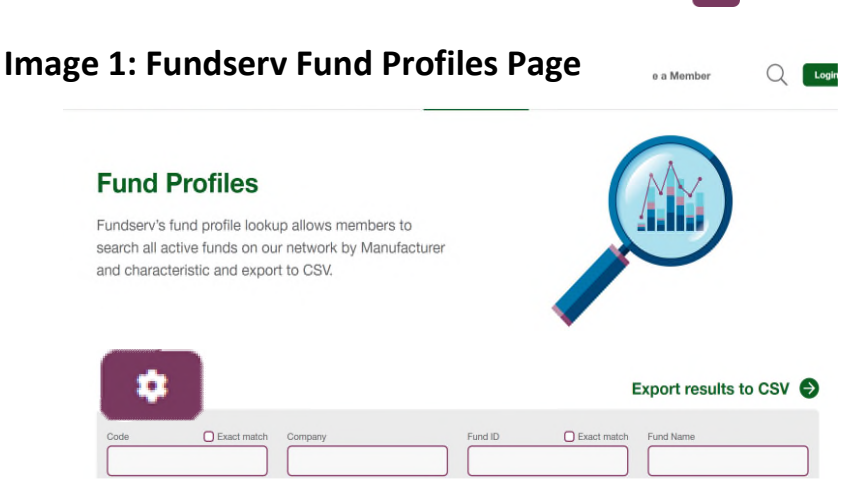

choose Other; save results as an Excel file, and then search for or scroll right to Settlement (Column K), where you can sort by T+1, T+2, T+3, Custom) as desired.

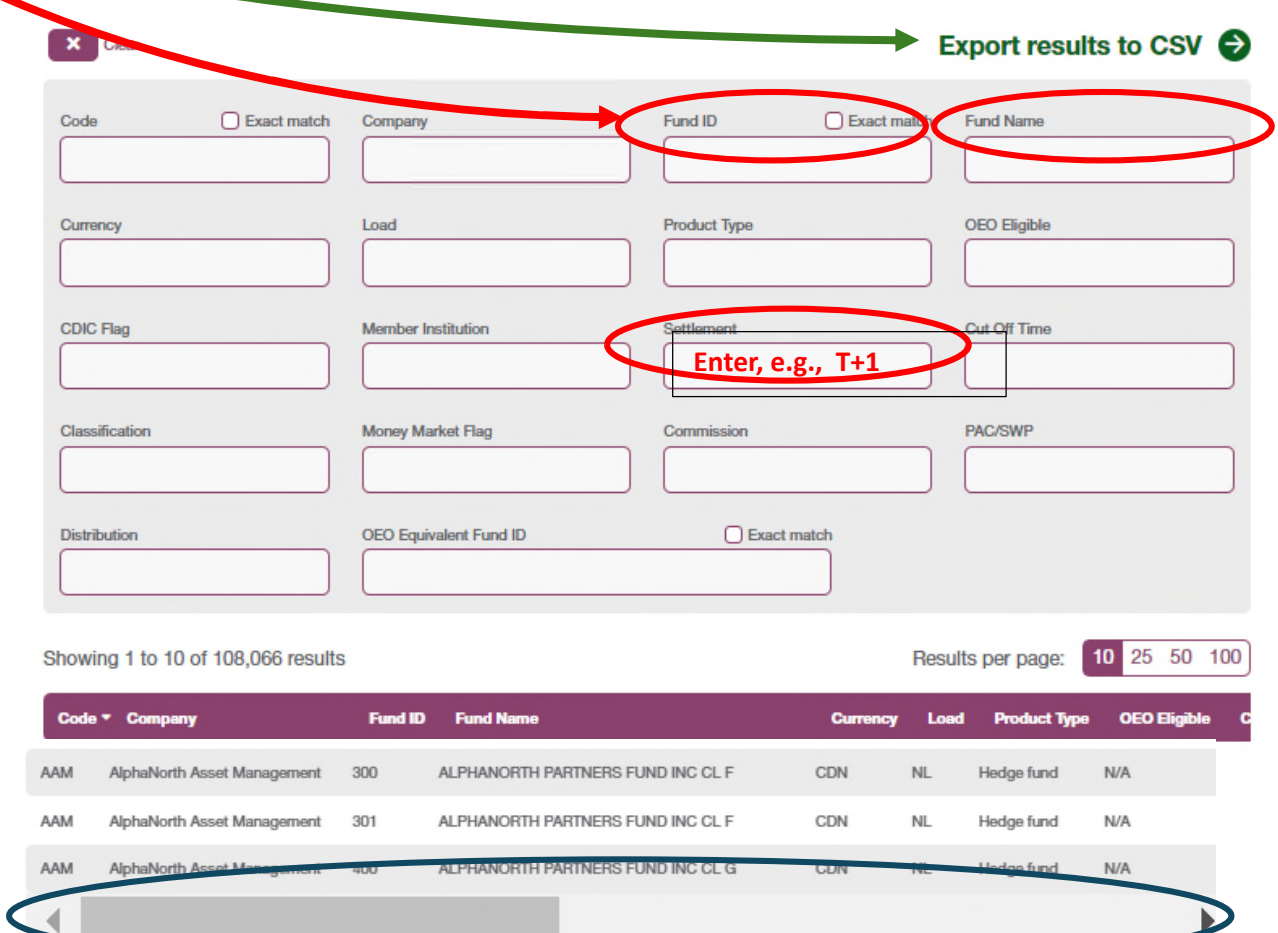

**Image 2: Searching using Fundserv Fund Profiles page** 

First Previous 1 2 3 4 5 ... 10,807 Next Last